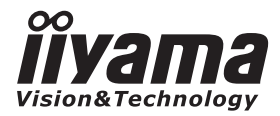

# *INSTRUKCJA OBSŁUGI*G-MASTER

### **LCD Monitor**

**G-MASTER GB2888UHSU** 

Bardzo dziękujemy za wybranie **POLSKI POLSKI** monitora LCD firmy iiyama. Zalecamy, abyś poświęcił kilka minut i dok ładnie przeczytał tę krótką, lecz wyczerpującą instrukcję, zanim zainstalujesz i włączysz monitor. Przechowuj tę instrukcję w bezpiecznym miejscu do wykorzystania w przyszłości.

### **DEKLARACJA ZGODNOŚCI Z WYMAGANIAMI OZNAKOWANIA CE**

Niniejszy monitor LCD jest zgodny z wymaganiami następujących Dyrektyw WE/UE: 2014/30/UE "Dyrektywa EMC", 2014/35/UE "Dyrektywa niskiego napięcia", 2009/125/WE "Dyrektywa ErP" i 2011/65/UE "Dyrektywa RoHS".

Wymogi dotyczące odporności na zakłócanie spełniane są w przypadku użytkowania urządzenia w budynkach mieszkalnych, biurowych i rzemieślniczych, a także małych zakładach, zarówno wewnątrz budynków, jak i poza nimi. Wszystkie miejsca użytkowania urządzenia charakteryzują się dostępem do publicznej sięci zasilania niskim napięciem.

IIYAMA CORPORATION: Wijkermeerstraat 8, 2131 HA Hoofddorp, The Netherlands

Model Nr. : PL2888UH

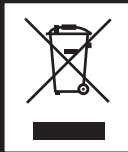

Zalecamy recykling starego sprzętu. Wszelkie informacje na ten temat można znaleźć klikając link Poland na miedzynarodowej stronie internetowej firmy ijyama pod adresem http://www.iiyama.com/recycle

- Rezerwujemy sobie prawo do zmiany danych technicznych bez uprzedzenia.
- Wszystkie znaki towarowe używane w tej instrukcji obsługi stanowią własność ich odpowiednich właścicieli.
- Jako partner ENERGY STAR®, firma iiyama potwierdza, że niniejsze urządzenie spełnia wytyczne ENERGY STAR® dotyczące wydajności energetycznej.

## **SPIS TREŚCI**

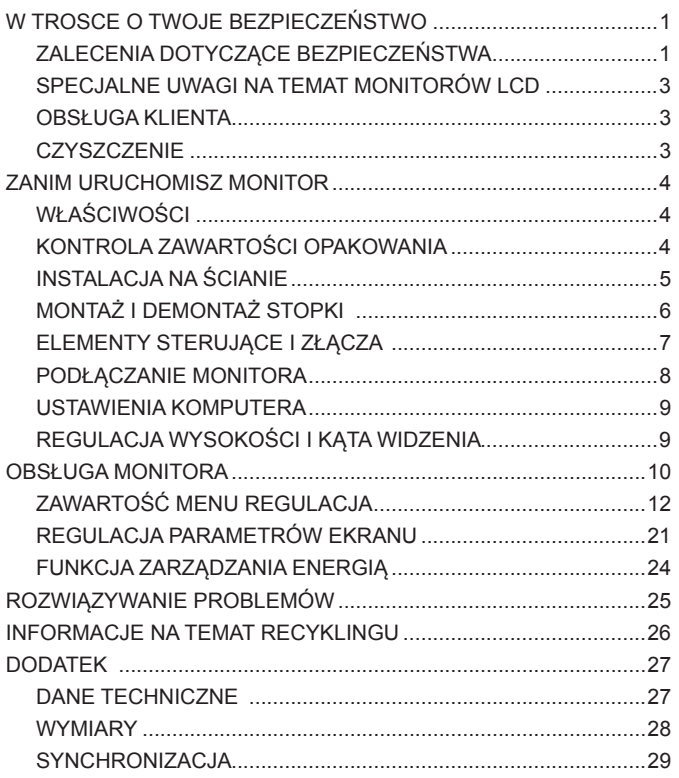

**POLSKI**

### **ZALECENIA DOTYCZĄCE BEZPIECZEŃSTWA**

#### **OSTRZEŻENIE**

#### **ZAPRZESTAŃ UŻYTKOWANIA MONITORA, GDY CZUJESZ, ŻE WYSTĘPUJE JAKIŚ PROBLEM**

Gdy zauważysz jakiekolwiek nienormalne zjawiska, takie jak dym, dziwne dźwięki lub opary, odłącz monitor i natychmiast skontaktuj się z centrum serwisowym firmy iiyama. Dalsze używanie monitora może być niebezpieczne i spowodować pożar lub porażenie prądem elektrycznym.

#### **NIGDY NIE ZDEJMUJ OBUDOWY**

Wewnątrz monitora znajdują się obwody wysokiego napięcia. Zdjęcie obudowy może narazić na niebezpieczeństwo pożaru lub porażenia prądem elektrycznym.

#### **NIE WKŁADAJ ŻADNYCH PRZEDMIOTÓW DO MONITORA**

Nie dopuszczaj do sytuacji, aby we wnętrzu monitora znalazły się jakiekolwiek ciała stałe lub płyny, na przykład woda. W razie takiego zdarzenia, natychmiast odłącz monitor i skontaktuj się ze swym dostawcą lub z centrum serwisowym firmy iiyama. Używanie monitora z jakimikolwiek obcymi obiektami wewnątrz może spowodować pożar, porażenie prądem elektrycznym lub uszkodzenie.

#### **USTAW MONITOR NA PŁASKIEJ, STABILNEJ POWIERZCHNI**

Monitor może spowodować obrażenia ciała w razie upadku lub upuszczenia.

#### **NIE UŻYWAJ MONITORA W POBLIŻU WODY**

Nie używaj monitora w miejscach, gdzie mogłoby dojść do spryskania lub oblania monitora wodą, ponieważ mogłoby to spowodować pożar lub porażenie prądem elektrycznym.

#### **MONITOR NALEŻY UŻY WAĆ PRZY OKREŚLONYM ZASILANIU**

Zadbaj, aby monitor był używany tylko przy określonym zasilaniu energią elektryczną. Korzystanie z zasilania o niewłaściwym napięciu spowoduje nieprawidłowe działanie i może spowodować pożar lub porażenie prądem elektrycznym.

#### **CHROŃ PRZEWODY**

Nie rozciągaj, ani nie zginaj przewodu zasilającego, ani przewodu sygnałowego. Nie kładź monitora, ani żadnych innych ciężkich przedmiotów na przewodach. W przypadku uszkodzenia, przewody mogą spowodować pożar lub porażenie prądem elektrycznym.

#### **NIEKORZYSTNE WARUNKI POGODOWE**

Zaleca się nie używać monitora w czasie silnej burzy z wyładowaniami, ponieważ ustawiczne zaniki zasilania mogą spowodować nieprawidłowe działanie. Zaleca się także nie dotykać wtyczki w takich okolicznościach, ponieważ mogłoby to spowodować porażenie prądem elektrycznym.

#### **UWAGA**

#### **MIEJSCE USTAWIENIA MONITORA**

Nie ustawiaj monitora w miejscach, gdzie mogą wystąpić nagłe zmiany temperatury lub w przestrzeniach wilgotnych, zapylonych lub zadymionych, ponieważ mogłoby to spowodować pożar, porażenie prądem elektrycznym lub uszkodzenie. Należy również unikać takich miejsc, gdzie słońce świeci wprost na monitor.

#### **NIE UMIESZCZAJ MONITORA W MIEJSCACH STWARZAJĄCYH ZAGROŻENIE**

W przypadku ustawienia monitora w nieodpowiednim miejscu, monitor może przewrócić się i spowodować obrażenia ciała. Należy także zadbać, aby na monitorze nie były umieszczane żadne ciężkie przedmioty. Wszystkie przewody powinny być ułożone w taki sposób, aby dzieci nie mogły ich pociągać, co mogłoby spowodować obrażenia ciała.

#### **UTRZYMUJ DOBRĄ WENTYLACJĘ**

Monitor jest zaopatrzony w szczeliny wentylacyjne, aby chronić go przed przegrzaniem. Zasłonięcie tych szczelin może spowodować pożar. W celu zapewnienia odpowiedniego przepływu powietrza, monitor powinien być ustawiony w odległości przynajmniej 10 cm (lub 4 cale) od jakichkolwiek ścian. W żadnym razie nie wolno usuwać podstawki (stopki) monitora. Usunięcie podstawki spowoduje zablokowanie otworów wentylacyjnych na tyłach obudowy, co może spowodować przegrzanie monitora. Ustawianie monitora na tylnej stronie, na boku lub do góry nogami, lub na dywanie albo innym miękkim materiale może także spowodować zagrożenie.

#### **ODŁĄCZ PRZEWODY PRZED PRZESTAWIENIEM MONITORA**

Przed przemieszczaniem monitora wyłącz zasilanie, odłącz przewód zasilający od gniazdka oraz zadbaj o odłączenie przewodu sygnałowego. Jeżeli nie odłączysz tych przewodów, może dojść do pożaru lub porażenia prądem elektrycznym.

#### **ODŁĄCZAJ PRZEWODY MONITORA**

Gdy monitor ma nie być używany przez długi okres czasu, zaleca się pozostawienie monitora z odłączonymi przewodami.

#### **PRZY ODŁĄCZANIU PRZEWODU CHWYTAJ WTYCZKĘ**

Aby odłączyć przewód zasilający lub przewód sygnałowy, zawsze odłączaj go trzymając za wtyczkę. Nigdy nie ciągnij samego przewodu, ponieważ może to spowodować pożar lub porażenie prądem elektrycznym.

#### **NIE DOTYKAJ WTYCZEK WILGOTNYMI DŁONIAMI**

Wyjmowanie lub wkładanie wtyczki do gniazda wilgotnymi dłoniami może być przyczyną porażenia prądem elektrycznym.

#### **UMIESZCZANIE MONITORA NA KOMPUTERZE**

Upewnij się, czy komputer jest wystarczająco wytrzymały, aby utrzymać masę monitora, ponieważ w przeciwnym razie może dojść do uszkodzenia komputera.

#### **UWAGA ODNOŚNIE UŻYTKOWANIA 24/7**

Monitor nie został zaprojektowany do użytku 24/7 w dowolnym środowisku.

#### **INNE ZALECENIA**

#### **ZALECENIA DOTYCZĄCE ERGONOMII**

2 W TROSCE O TWOJE BEZPIECZEŃSTWO W celu wyeliminowania zmęczenia oczu nie używaj monitora ustawionego na jasnym tle lub w ciemnym pomieszczeniu. Aby zapewnić optymalne warunki oglądania, monitor powinien być ustawiony na wysokości tuż poniżej poziomu oczu i w odległości 40-60 cm (16-24 cali) od oczu. Kiedy używa się monitora przez długi okres czasu, zalecane jest przerywanie pracy co godzinę na dziesięć minut, ponieważ ciągłe patrzenie na ekran może spowodować przemęczenie wzroku.

### **SPECJALNE UWAGI NA TEMAT MONITORÓW LCD**

Przedstawione poniżej objawy są zjawiskami normalnymi w przypadku monitorów LCD i nie wskazują problemu.

- 
- **INFO** Przy pierwszym włączeniu monitora LCD, obraz może nie być dopasowany do obszaru wyświetlania ze względu na typ używanego komputera. W takim przypadku należy ustawić obraz we właściwym położeniu.
	- W zależności od używanego wzoru na pulpicie, możesz stwierdzić niewielką nierównomierność jasności ekranu.
	- Ze względu na właściwości ekranu LCD, po przełączeniu wyświetlanego obrazu może utrzymywać się powidok poprzedniego ekranu, jeśli ten sam obraz był wyświetlany przez kilka godzin. W takim przypadku, dzięki zmianie obrazu lub wyłączeniu zasilania na kilka godzin następuje powolna regeneracja ekranu.

#### **OBSŁUGA KLIENTA**

Gdy musisz zwrócić swoje urządzenie do naprawy, a oryginalne opakowanie zostało wyrzucone, prosimy o skontaktowanie się ze swym dostawcą lub z centrum serwisowym firmy iiyama w celu uzyskania porady lub zastępczego opakowania. **INFO**

#### **CZYSZCZENIE**

- **OSTRZEŻENIE Jeśli podczas czyszczenia monitora dojdzie do wpadnięcia jakichkolwiek** materiałów lub rozlania na monitor takich płynów jak woda, natychmiast odłącz przewód zasilający i skontaktuj się ze swym dostawcą lub z centrum serwisowym firmy iivama.
- **POLSKI**

- **INFO**
- **UWAGA** Przed rozpoczęciem czyszczenia monitora, należy ze względów bezpieczeństwa wyłączyć zasilanie i odłączyć przewody monitora.
	- W celu ochrony panelu wyświetlacza LCD nie używaj twardych przedmiotów, aby nie doszło do zarysowania lub zatarcia ekranu.
	- Nigdy nie stosuj żadnego z wymienionych poniżej silnych rozpuszczalników. Powodują one uszkodzenia obudowy i ekranu LCD. Rozcieńczalnik Czysta benzyna Środki czyszczące o działaniu ściernym Rozpuszczalniki kwasowe lub zasadowe Środki do czyszczenia w aerozolu Wosk
	- Skutkiem pozostawania obudowy przez długi okres czasu w zetknięciu z jakimikolwiek produktami z gumy lub tworzyw sztucznych może być degeneracja lub odbarwienie materiału obudowy.
- **OBUDOWA** Plamy można usuwać za pomocą ściereczki lekko zwilżonej roztworem łagodnego detergentu. Następnie należy wytrzeć obudowę miękką suchą szmatką.
- **EKRAN** Zaleca się okresowe czyszczenie za pomocą miękkiej, suchej szmatki.
- **LCD** Nie należy używać papierowych chusteczek higienicznych, ponieważ mogą one powodować uszkodzenia ekranu LCD.

### **ZANIM URUCHOMISZ MONITOR**

### **WŁAŚCIWOŚCI**

- **Obsługuje rozdzielczości do 3840 × 2160**
- **Wysoki kontrast 1000:1 (typowy), dostępna funkcja Kontrast podwyźszony / Jasność 300 cd/m<sup>2</sup> (typowy) / szybki czas reakcji 5ms (typowy), 1ms (gray gray)**
- **Współpracuje z technologią AMD FreeSync™**
- **Redukcja niebieskiego światła**
- **Cyfrowe wygładzanie znaków**
- **Głośniki Stereo 2 x 3W**
- **Zgodność ze standardem Plug & Play VESA DDC2B Zgodność z systemami Windows® Vista/7/8/8,1/10**
- **Zarządzanie energią (zgodność ze standardem ENERGY STAR® i VESA DPMS)**
- **Zgodność ze standardem zamocowania VESA (100mm×100mm)**
- ◆ Miejsce na blokade zabezpieczającą

### **KONTROLA ZAWARTOŚCI OPAKOWANIA**

Wraz z monitorem LCD dostarczane są wymienione poniżej akcesoria. Sprawdź, czy znajdują się one w opakowaniu. Jeżeli brakuje któregoś z poniższych elementów lub jest on uszkodzony, należy powiadomić o tym sprzedawcę lub najbliższego przedstawiciela firmy iiyama.

- 
- Przewód zasilający\* Przewód HDMI (1szt.) Przewód DisplayPort
- 
- Przewód mDP-DP Kabel USB Przewód audio
- 
- 
- Podstawa stopki Śruba mocująca podstawę i stopkę (3 sztuki)
- Instrukcja bezpieczeństwa Skrócona instrukcja obsługi
- \* Parametry znamionowe przewodu zasilającego dla obszarów, gdzie stosowane jest napięcie 120V w sieci, wynoszą 10A/125V. Jeżeli korzystasz z zasilania o wyższych parametrach znamionowych niż podane powyżej, musi być stosowany przewód zasilający o parametrach znamionowych 10A/250V. Pamiętaj, iż używanie nieoryginalnego kabla zasilającego skutkuje utratą wszelkich praw gwarancyjnych. **UWAGA**

### **INSTALACJA NA ŚCIANIE**

#### **OSTRZEŻENIE**

- Jeśli chcesz powiesić monitor na ścianie, użyj śruby M4 z podkładką. Jej długość dostosuj go grubości uchwytu tak, aby długość śruby "L" wynosiła 7 mm. Dłuższa śruba może uszkodzić części elektryczne wewnątrz monitora i w konsekwencji doprowadzić do porażenia prądem lub uszkodzenia monitora.
- Przed zamontowaniem monitora na ścianie/suficie prosimy sprawdzić, czy utrzymają one wagę monitora.

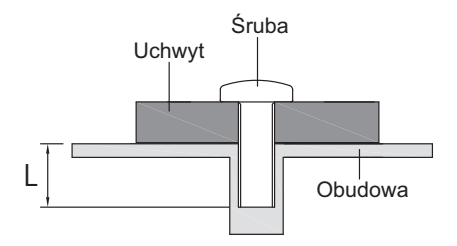

### **MONTAŻ I DEMONTAŻ STOPKI**

- **UWAGA** Umieść monitor na stabilnej powierzchni. Monitor może spowodować obrażenia ciała lub uszkodzenia w razie upadku lub upuszczenia.
	- Nie narażaj monitora na większe wstrząsy, gdyż może to doprowadzić do jego uszkodzenia.
	- Przed zdemontowaniem lub zamontowaniem stojaka odłącz przewody monitora, aby uniknąć uszkodzeń lub porażenia prądem elektrycznym.

#### **<Montaż>**

- Umieść kawałek miękkiego materiału na stole, by zabezpieczyć monitor przed zadrapaniem. Połóż monitor płasko na stole przodem do dołu.
- Przymocuj podstawę stopki do monitora.
- Użyj śruby dostarczonej z monitorem do przymocowania podstawy do stopki monitora.

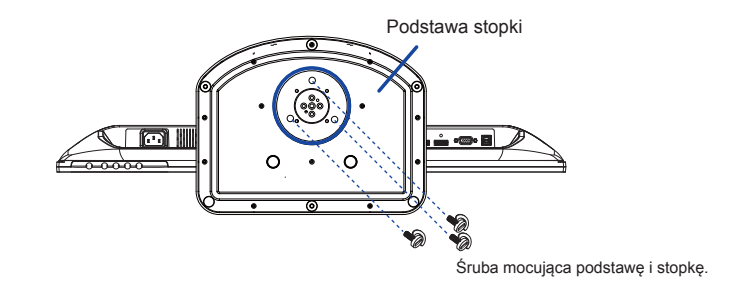

#### **<Demontaż>**

- Umieść kawałek miękkiego materiału na stole, by zabezpieczyć monitor przed zadrapaniem. Połóż monitor płasko na stole przodem do dołu.
- Wyjmij śrubę aby móc odłączyć podstawę od stopki.

#### **<Blokada>**

**Postaw monitor i naciśnij blokadę z tyłu monitora jednocześnie naciskając monitor od góry. Zachowaj ostrożność ponieważ monitor może gwałtownie wysunąć się do góry.** Blokada **do góry.** Blokada **do góry.** Blokada **do góry.** Blokada **do góry.** Blokada **do góry.** Blokada **do gór** 

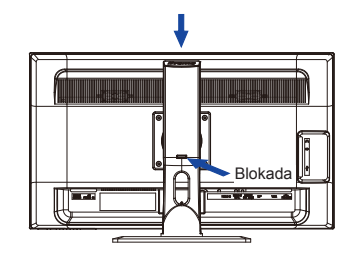

### **ELEMENTY STERUJĄCE I ZŁĄCZA**

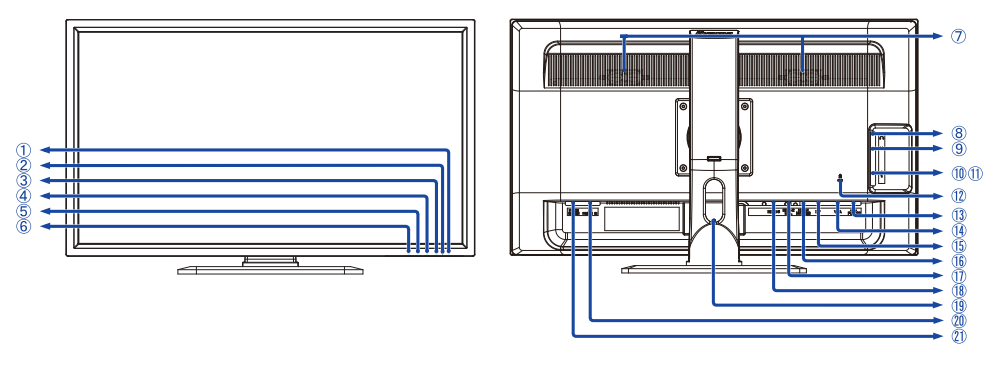

<Przód> <Tył>

- $(1)$  Przełącznik zasilania ( $($
- Wskaźnik zasilania

normalne działanie Pomarańczowy: zarządzanie energią **INFO** Niebieski:

- 3) Przycisk Sygnału / Selectp (2)\*
- $\Phi$  Przycisk przewijania w górę / Regulacja dźwięku ( $\blacktriangle$ )\*
- Przycisk W dół / i-Style Mode ( )\*
- $(6)$  Przycisk Menu ( $(1)$ )
- Głośniki
- $\circledR$  Gniazdo słuchawkowe ( $\circledR$ )
- $\circled{9}$  Złącze audio ( $((\circled{4})$ )
- <sup>(10)</sup> Złącze USB-DOWN (∞ ↔ )
- <sup>(1)</sup> Złącze USB-DOWN (→ e>)
- Miejsce na blokadę zabezpieczającą Mocując odpowiedni kabel zabezpieczający z blokadą ochronisz monitor przed kradzieżą lub przestawieniem. **INFO**
- 13 Złącze USB-UP ( $\leftarrow$ + PC USB)
- 15-stykowe złącze VGA(D-sub) mini (VGA)
- Złącze DisplayPort (DP)
- Złącze HDMI (HDMI-1 4K 60P)
- Złącze HDMI/MHL (HDMI-2/MHL)
- Złącze HDMI (HDMI-3)
- Otwór na kable
- $\omega$  Gniazdo zasilania prądem przemiennym $(\sim$ : Prąd przemienny) (AC POWER IN)
- Wyłącznik główny (POWER SWITCH)
- \* Możesz pominąć pozycje Menu i bezpośrednio wyświetlić skalę regulacji.

#### **PODŁĄCZANIE MONITORA**

- Upewnij się, czy komputer i monitor są wyłączone.
- Przewodem sygnałowym połącz monitor z komputerem.
- Podłącz komputer do monitora kablem USB.
- Połącz monitor ze sprzętem audio wykorzystując przewód audio do komputera, jeśli masz zamiar korzystać z funkcji audio.
- Podłącz przewód zasilający najpierw do monitora, a następnie do gniazdka elektrycznego.
- Włącz monitor (Wyłącznik główny i Przełącznik zasilania) i komputer.
- **INFO** Przewody sygnałowe używane do łączenia komputera z monitorem mogą być różne w zależności od typu używanego komputera. Nieprawidłowe połączenie może spowodować poważne uszkodzenie zarówno monitora, jak i komputera. Przewód dostarczany wraz z monitorem to standardowy przewód z złączem. Jeżeli potrzebny jest specjalny przewód, skontaktuj się ze swym sprzedawcą lub najbliższym przedstawicielem firmy iiyama.
	- W przypadku podłączenia do komputera Macintosh, skontaktuj się ze swym sprzedawcą lub najbliższym przedstawicielem firmy iiyama w celu uzyskania odpowiedniego złącza przejściowego.
	- Należy zadbać o dokręcenie śrub zabezpieczających na obu końcach przewodu sygnałowego.

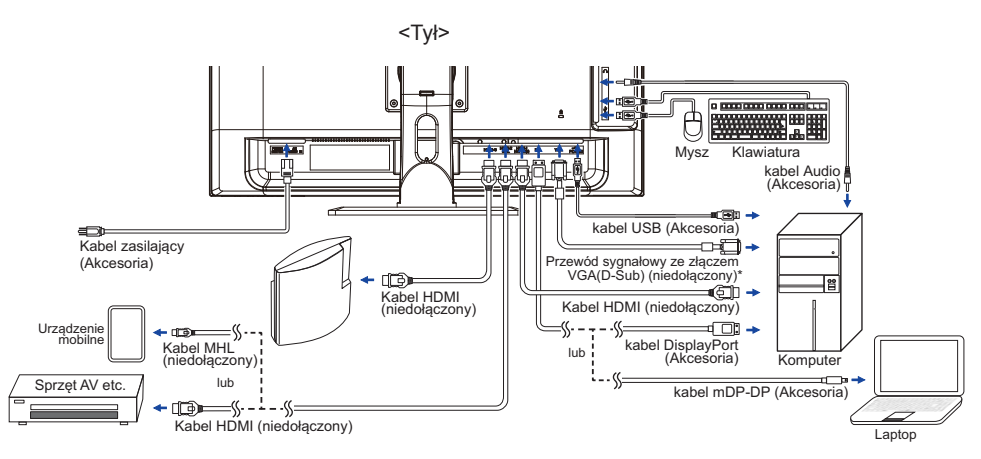

[Przykład podłączenia]

\* Kabel VGA (D-Sub) nie jest standardowo dołączony do monitora. Należy używać wyłącznie kabla VGA (D-Sub) dedykowanego dla tego monitora. Prosimy o kontakt z naszą infolinią jeśli chcecie Państwo podłączyć monitor przez wejście VGA (D-Sub).

#### **[ Uchwyt na kable ]**

- Przełóż kable przez otwór.
- Zbierz kable z tyłu stopki.

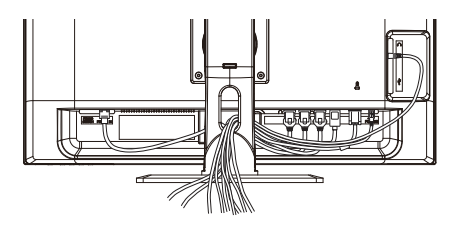

#### **USTAWIENIA KOMPUTERA**

■ Synchronizacja sygnałów

 Patrz tabela synchronizacji dla podstawowych rozdzielczości w rozdziale SYNCHRONIZACJA na stronie 29.

### **REGULACJA WYSOKOŚCI I KĄTA WIDZENIA**

- Optymalna praca przy monitorze polega na bezpośrednim, prostopadłym patrzeniu na ekran.
- Przy zmianie kąta nachylenia panela przytrzymaj podstawkę monitora jedną ręką, aby uniknąć przewrócenia urządzenia.
- Panel LCD można ustawić na maksymalnej wysokości 130 mm. Kąty nachylenia względem użytkownika mogą wynosić do 45º w lewo i prawo, do 17º w tył.
- **UWAGA** Podczas zmiany kąta nachylenia panela nie dotykaj ekranu LCD. W przeciwnym razie istnieje ryzyko uszkodzenia ekranu.
	- Zachowaj ostrożność przy zmianie kąta ustawienia monitora, aby nie przygnieść sobie palców albo dłoni.
	- Zachowaj ostrożność, by nie przytrzasnąć palców w czasie regulacji wysokości stopki i kąta nachylenia.

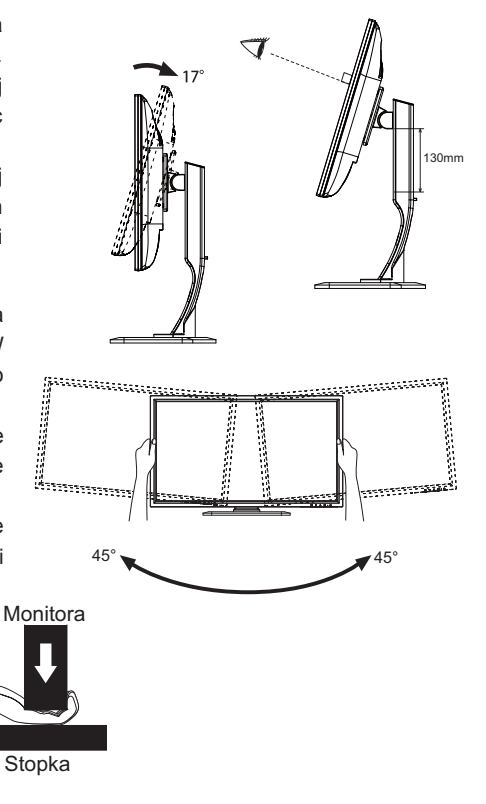

### **OBSŁUGA MONITORA**

**Funkcja automatycznego wyłączania jest ustawiona domyślnie. Monitor wyłącza się automatycznie po trzech godzinach.**

**Funkcję automatycznego wyłączania można dezaktywować.**

W celu zapewnienia najlepszego obrazu, monitor LCD firmy iiyama otrzymał w fabryce predefiniowane ustawienia synchronizacji (patrz str. 29). Możesz także dostosować obraz wykonując przedstawione poniżej operacje na przyciskach. Aby uzyskać więcej szczegółowych informacji na temat regulacji obrazu, zapoznaj się z tematem REGULACJA PARAMETRÓW EKRANU na stronie 21.

 $\circ$  Naciśnij przycisk  $\circ$  aby uruchomić funkcje Menu ekranowego (OSD). Są tutaj **dodatkowe pozycje menu, które można przełączać przyciskami ▲ / ▼.** 

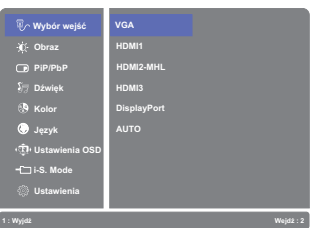

- **Wybierz pozycję menu, zawierającą ikonę regulacji dotyczącą regulacji, jaką chcesz przeprowadzić. Naciśnij przycisk . Następnie użyj przycisków / do wyróżnienia ikony żądanej regulacji.**
- **3.** Naciśnij ponownie przycisk 2. Używając przycisków ▲ / ▼ dokonaj odpowiedniej **regulacji lub ustawienia.**
- **Naciśnij przycisk , aby opuścić menu, a wprowadzone ustawienia zostaną automatycznie zapisane.**

Na przykład, aby dokonać korekty położenia OSD w pionie, wybierz pozycje (i) (Ustawienia), a następnie naciśnij przycisk  $[2]$ . Potem wybierz "Geometry"  $\blacktriangle / \blacktriangledown$ , a następnie naciśnij przycisk 2. Potem wybierz "Pozycja pionowa"  $\blacktriangle / \blacktriangledown$ .

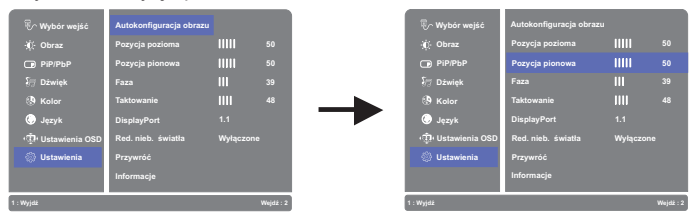

Naciśnij ponownie przycisk  $(2)$ . Wtedy użyj przycisków  $\blacktriangle$  /  $\blacktriangledown$  do zmiany ustawienia położenia w pionie. Położenie całego wyświetlanego obrazu będzie zmieniać się na bieżąco zgodnie z wprowadzanymi zmianami. **Pozycja pionowa 50** - **111111111111111111111111111111** 

Na koniec naciśnij przycisk  $\lceil \cdot \rceil$ , który kończy regulacje, a wszystkie zmiany są zapisywane w pamięci.

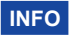

- W przypadku wstrzymania operacji na przyciskach podczas przeprowadzania regulacji, Menu ekranowe zniknie po upływie okresu czasu zdefiniowanego w ustawieniu Czas wygaszania menu OSD. Również naciśniecie przycisku  $\lceil \cdot \rceil$  powoduje szybkie wyłączenie Menu ekranowego.
- W chwili zniknięcia Menu ekranowego następuje zapisanie w pamięci wszelkich wprowadzonych zmian. Należy unikać wyłączania zasilania, kiedy korzysta się z Menu ekranowego.
- Regulacie parametrów Pozycia pozioma/pionowa, Taktowanie oraz Faza są zapisywane dla każdego kaktowania sygnałów oddzielnie. Z wyjątkiem tych parametrów, wszystkie pozostałe regulacje posiadają tylko jedno ustawienie, które dotyczy wszystkich wartości taktowania sygnałów.

#### **Tabela dostępnych opcji**

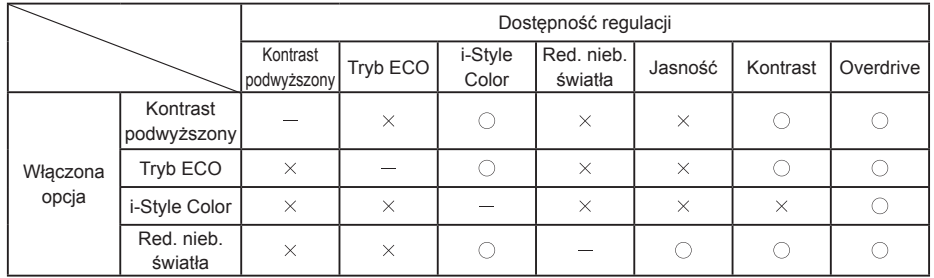

: aktywne

 $\times$ : nieaktywne

### **ZAWARTOŚĆ MENU REGULACJA**

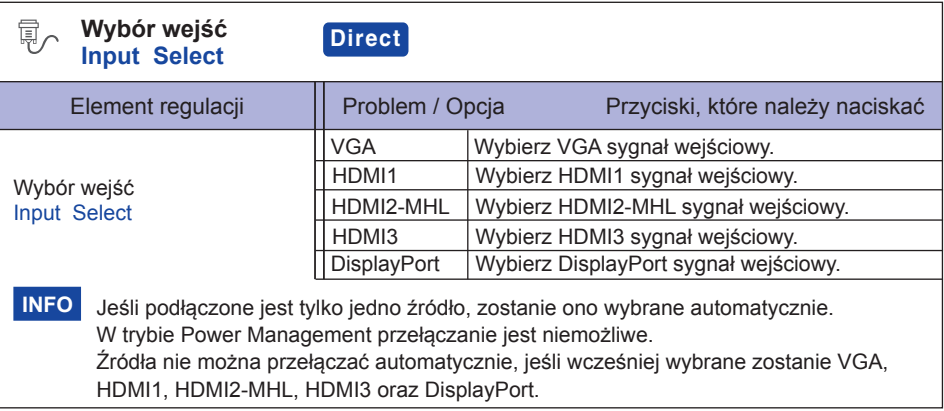

### **Direct**

Wykonując poniższe operacje na przyciskach możesz pominąć te elementy Menu i wyświetlić bezpośrednio skalę regulacji.

 $\bullet$  Wybór wejścia : Naciśnij przycisk $(2)$ , kiedy nie jest wyświetlane Menu ekranowe.

| <b>Obraz</b><br><b>Picture</b>                       |                                                   |                                                       |  |
|------------------------------------------------------|---------------------------------------------------|-------------------------------------------------------|--|
| Element regulacji                                    | Problem / Opcja                                   | Przyciski, które należy naciskać                      |  |
| Format obrazu <sup>*1</sup><br><b>Picture Format</b> | Pełny obraz                                       | Widok pełnoekranowy                                   |  |
|                                                      | Format obrazu                                     | Zmiana formatu obrazu                                 |  |
|                                                      | $1$ do $1$                                        | Obraz wyświetlany jest w formacie 1:1.                |  |
|                                                      | 17 inch                                           | Format obrazu monitora 17" (5 : 4)                    |  |
|                                                      | 19 inch                                           | Format obrazu monitora 19" (5 : 4)                    |  |
|                                                      | 19.5 inch                                         | Format obrazu monitora 19,5" (16 : 9)                 |  |
|                                                      | 21.5 inch                                         | Format obrazu monitora 21,5" (16 : 9)                 |  |
|                                                      | 23 inch                                           | Format obrazu monitora 23" (16 : 9)                   |  |
|                                                      | 24 inch                                           | Format obrazu monitora 24" (16 : 9)                   |  |
|                                                      | 27 inch                                           | Format obrazu monitora 27" (16 : 9)                   |  |
| Jasność *2,3                                         | Zbyt ciemny obraz                                 |                                                       |  |
| <b>Brightness</b>                                    | Zbyt jasny obraz                                  |                                                       |  |
|                                                      |                                                   |                                                       |  |
| Kontrast <sup>*3</sup><br>Contrast                   | Zbyt mdły obraz                                   |                                                       |  |
|                                                      | Zbyt intensywny obraz                             |                                                       |  |
|                                                      |                                                   |                                                       |  |
| Głębia czerni<br><b>Black Tuner</b>                  | Od -5 do +5                                       |                                                       |  |
|                                                      | Regulacje cieni                                   |                                                       |  |
| Ostrość<br><b>Sharpness</b>                          | Możesz dokonać zmiany ostrości obrazu w skali od  |                                                       |  |
|                                                      | 0 do 100 (miekki-ostry). Naciskaj przycisk ▲, aby |                                                       |  |
|                                                      | zmieniać ostrość obrazu w kolejności liczbowej.   |                                                       |  |
|                                                      | Naciskaj przycisk ▼, aby zmieniać ostrość obrazu  |                                                       |  |
|                                                      | w kolejości odwrotnej.                            |                                                       |  |
| Overdrive $*^3$<br>Overdrive                         | Wyłączone / -2 / -1 / 0 / +1 / +2                 |                                                       |  |
|                                                      | Poprawia czas przejścia dla odcieni szarości.     |                                                       |  |
|                                                      | Skutkuje to szybszym czasem reakcji.              |                                                       |  |
| Kontrast podwyższony *1,3<br><b>Adv. Contrast</b>    | Wyłączony                                         | Normalne                                              |  |
|                                                      | Włączony                                          | Podwyzszony wspolczynnik kontrast.                    |  |
| Tryb ECO $*3$<br><b>ECO Mode</b>                     | Wyłączony                                         | Normalne                                              |  |
|                                                      | 1                                                 | Jasność lub podświetlenie są zredukowane.             |  |
|                                                      | $\overline{2}$                                    | Jasność lub podświetlenie są zredukowane              |  |
|                                                      |                                                   | bardziej niż w 1.                                     |  |
|                                                      | 3                                                 | Jasność lub podświetlenie są zredukowane              |  |
|                                                      |                                                   | bardziej niż w 2.                                     |  |
| Technologia X-Res<br><b>X-res Technology</b>         | Wyłącz                                            | Normalne                                              |  |
|                                                      | Miękkie                                           | Popraw ostrość krawędzi.                              |  |
|                                                      | Średni                                            | Popraw ostrość krawędzi bardziej niż w opcji Miękkie. |  |
|                                                      | Wyostrzone                                        | Popraw ostrość krawędzi bardziej niż w opcji Średnie. |  |

<sup>\*</sup> 1 W Tryb PiP/PbP regulacje Format obrazu, Overdrive, Kontrast podwyższony są niedostępne.

<sup>\*</sup> 2 Dokonaj regulacji parametru Brightness, gdy używasz monitora w ciemnym pomieszczeniu i odnosisz wrażenie, że obraz jest zbyt jasny.

<sup>\*</sup> 3 Proszę sprawdzić tabelę dostępnych opcji na stronie 11.

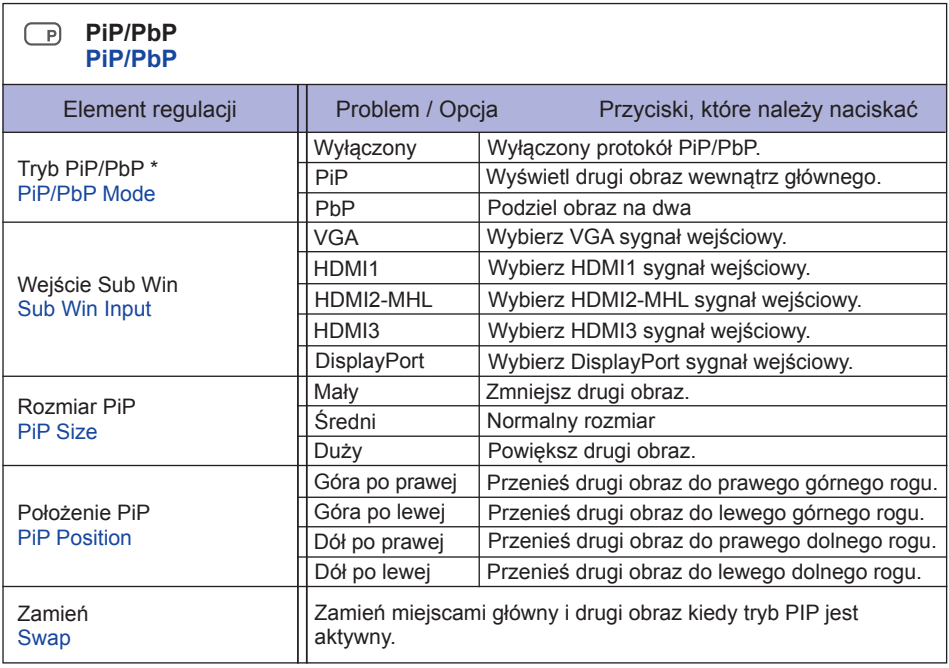

\* PiP = Bild im Bild

 Funkcja ta umożliwia wyświetlenie na ekranie monitora dwóch obrazów jednocześnie.  $PbP =$  Bild by Bild

Funkcja pozwala wyświetl obrazy z dwóch źródeł obok siebie.

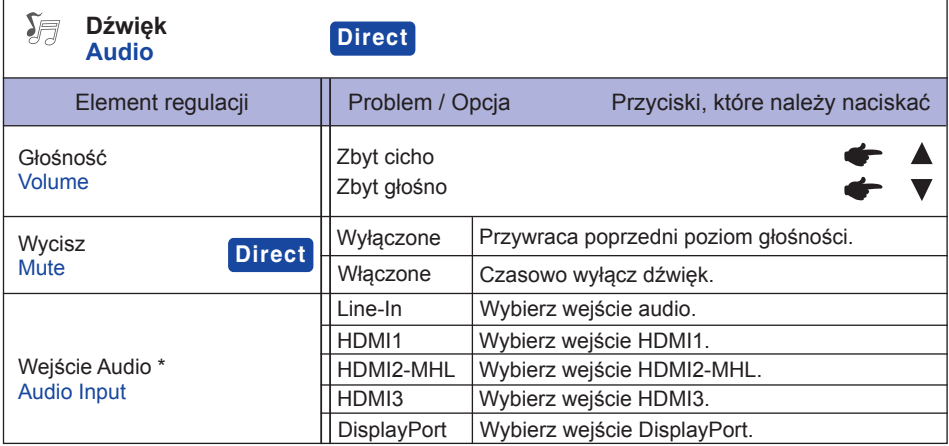

\* Dostępne tylko pod wejściem HDMI/DisplayPort.

### **Direct**

Wykonując poniższe operacje na przyciskach możesz pominąć te elementy Menu i wyświetlić bezpośrednio skalę regulacji.

- Dźwięk: Naciśnij przycisk ▲, kiedy nie jest wyświetlane Menu ekranowe.
- Wycisz: Naciśnij i przytrzymaj przycisk ▲ przez na około 2 sekundy, kiedy menu OSD nie jest wyświetlane.

Wycisz oraz Wyłącz wyciszenie są włączane następująco przez naciskanie przycisku  $\blacktriangle$ .

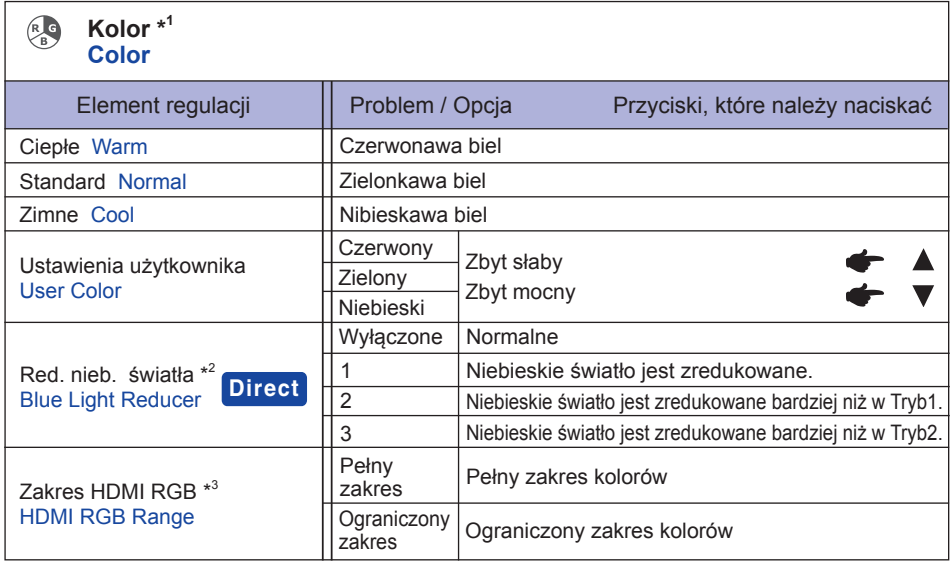

\* 1 Jeśli włączona jest funkcja redukcji niebieskiego światła, inne funkcje są niedostępne.

\* 2 Proszę sprawdzić tabelę dostępnych opcji na stronie 11.

\* 3 Tylko HDMI sygnał wejściowy.

### **Direct**

Wykonując poniższe operacje na przyciskach możesz pominąć te elementy Menu i wyświetlić bezpośrednio skalę regulacji.

• Red. nieb. światła: Naciśnij i przytrzymaj rzycisk (2) przez na około 2 sekundy, kiedy menu OSD nie jest wyświetlane.

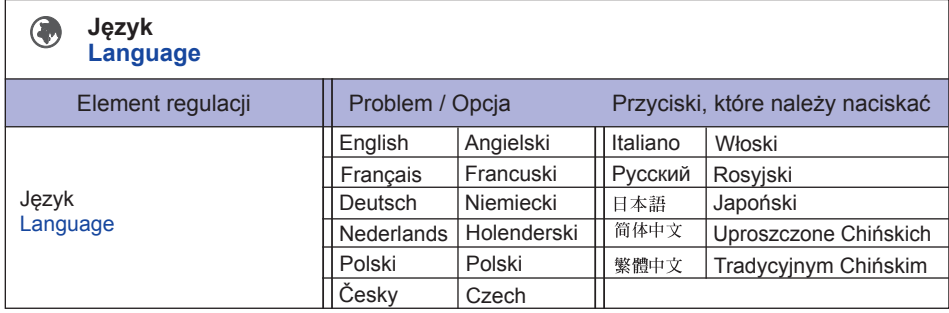

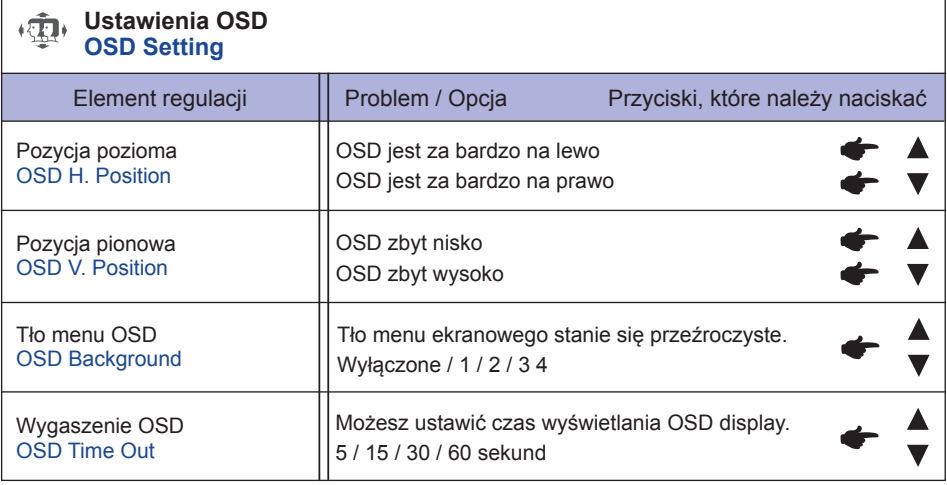

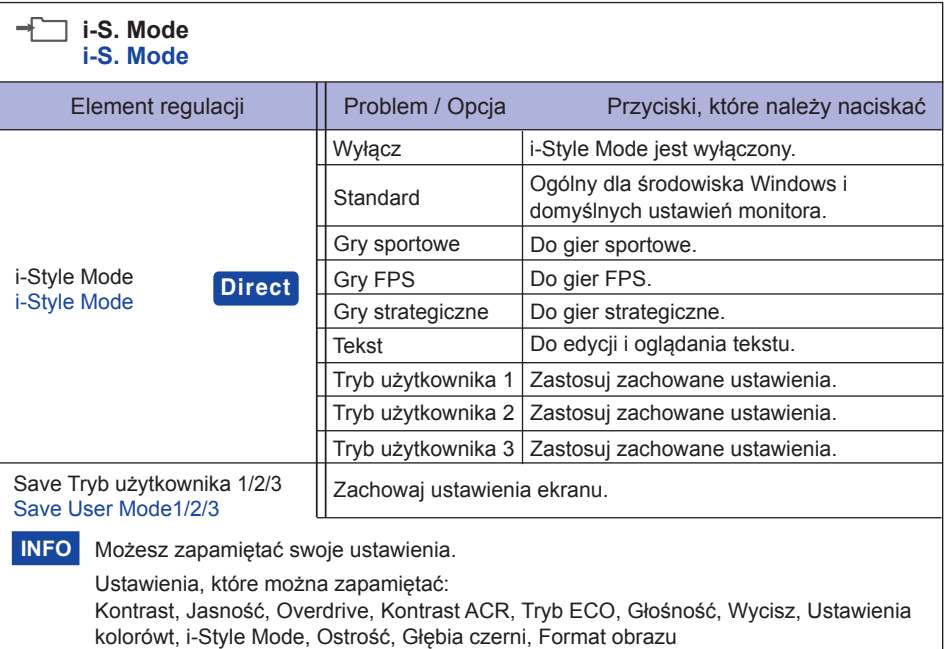

### **Direct**

Wykonując poniższe operacje na przyciskach możesz pominąć te elementy Menu i wyświetlić bezpośrednio skalę regulacji.

• i-Style Mode: Naciśnij przycisk ▼, kiedy nie jest wyświetlane Menu ekranowe.

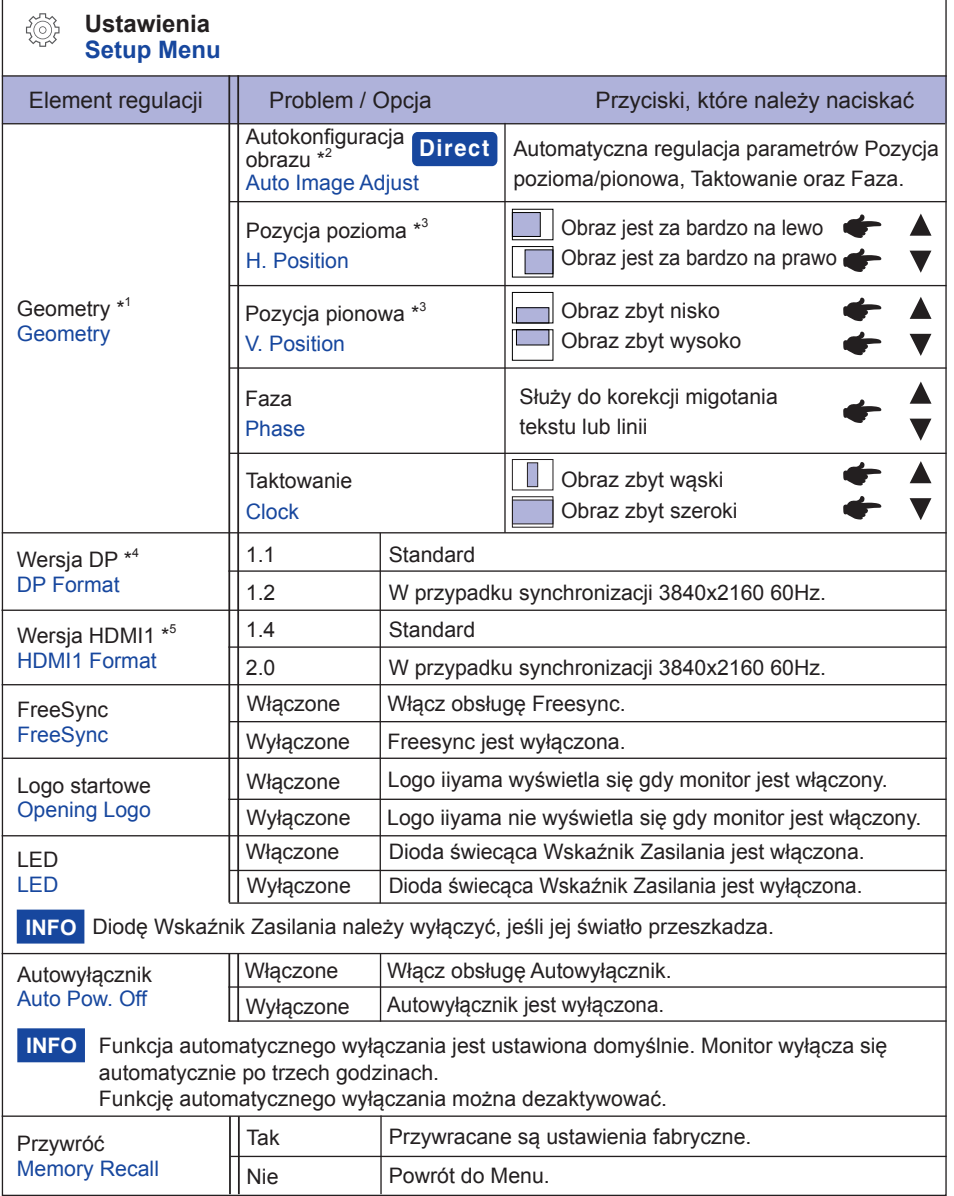

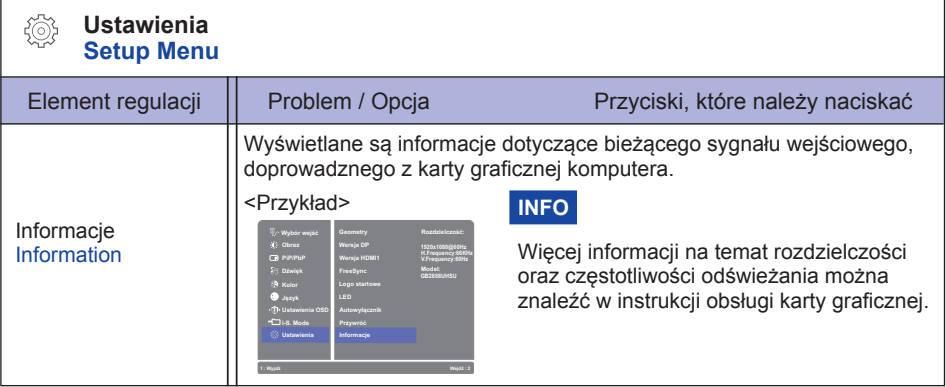

- \* 1 Tylko analogowy sygnał wejściowy.
- \* 2 Aby uzyskać najlepsze rezultaty, regulację Auto Image Adjust należy przeprowadzać korzystając z obrazu kontrolnego regulacji. Zapoznaj się z tematem REGULACJA PARAMETRÓW EKRANU na stronie 21.
- \* 3 Zapoznaj się z tematem REGULACJA PARAMETRÓW EKRANU na stronie 21.
- \* 4 Aby wyświetlać obraz 3840 x 2160 przy 60Hz, należy wybrać 1.2 w ustawieniach DisplayPort, a karta graficzna źródła sygnału musi obsługiwać rozdzielczość 3840 x 2160 przy 60Hz.
- \* 5 Tylko HDMI1 obsługuje 3840 x 2160 60Hz. Aby wyświetlać obraz 3840 x 2160 przy 60Hz, należy wybrać 1.2 w ustawieniach DisplayPort, a karta graficzna źródła sygnału musi obsługiwać rozdzielczość 3840 x 2160 przy 60Hz.

### **Direct**

Wykonując poniższe operacje na przyciskach możesz pominąć te elementy Menu i wyświetlić bezpośrednio skale regulacji.

 $\bullet$  Autokonfiguracja obrazu: Naciśnij i przytrzymaj przycisk  $\blacktriangledown$  przez na około 2 sekundy, kiedy menu OSD nie jest wyświetlane.

#### **● Blokada**

#### <OSD Menu>

- 1. Blokada menu OSD jest aktywowana poprzez naciśniecie przycisków  $\lceil \frac{1}{2} \rceil$  przez około 5 sekund. Jeśli spróbujesz wejść w menu OSD poprzez naciśnięcie przycisków  $\lceil \cdot \rceil$ ,  $\blacktriangledown$ ,  $\blacktriangle$  i  $\lceil 2 \rceil$ , na ekranie pojawi się infomacia "OSD locked".
- 2. Blokada menu OSD jest deaktywowana poprzez ponowne naciśniecie przycisków  $\prod$  i  $\blacktriangle$  przez około 5 sekund.

#### <Przełącznik zasilania>

- 1. Blokada włącznika prądu jest aktywowana poprzez naciśniecie przycisków  $\lceil n \rceil$  i  $\blacktriangledown$  przez około 5 sekund. Po włączeniu blokady nie można wyłączyć monitora. Po naciśnięciu wyłącznika prądu pokaże się informacja "Power Button Locked".
- 2. Blokada włacznika pradu jest deaktywowana poprzez ponowne naciśniecie przycisków  $\Box$  i przez około 5 sekund.

### **REGULACJA PARAMETRÓW EKRANU**

Kiedy zostanie wybrany PC sygnał wejściowy (Analog input), wykonanie poniższej procedury regulacji obrazu umożliwia uzyskanie żądanej jakości obrazu.

- Regulacje parametrów obrazu przedstawione w tej instrukcji obsługi zapewniają ustawienie położenia oraz zminimalizowanie migotania lub rozmycia obrazu dla konkretnego, używanego komputera.
- Wyświetlany tekst lub linie będą rozmyte lub niejednakowej grubości, kiedy następuje rozciąganie obrazu ze względu na proces powiększania ekranu.
- Lepiej jest dokonywać regulacji położenia i częstotliwości za pomocą elementów sterujących monitora niż przy użyciu oprogramowania komputera, bądź programów narzędziowych.
- Regulacji należy dokonywać po okresie nagrzewania trwającym przynajmniej trzydzieści minut.
- Po wykonaniu regulacji Auto Image Adjust może być konieczna dodatkowa regulacja w zależności od ustawień rozdzielczości i taktowania sygnałów.
- Funkcja Auto Image Adjust może nie działać prawidłowo, kiedy wyświetlany jest inny obraz niż obraz kontrolny regulacji ekranu. W takim przypadku konieczna jest regulacja ręczna.

Istnieją dwie metody regulacji parametrów ekranu. Jedna metoda to automatyczna regulacja parametrów Pozycja, Taktowanie oraz Faza. Druga metoda polega na ręcznym wykonaniu każdej z tych regulacii.

Najpierw wykonaj regulację Auto Image Adjust, kiedy monitor zostanie przyłączony do komputera lub nastąpi zmiana rozdzielczości. Jeśli po wykonaniu regulacji Auto Image Adjust ekran migocze lub jest rozmyty, konieczne jest wykonanie regulacji ręcznych. Obie te regulacje powinny być wykonywane z wykorzystaniem obrazu kontrolnego regulacji ekranu (Test.bmp), który można uzyskać poprzez witrynę sieci Web firmy IIYAMA (http://www.iiyama.pl - zakładka Serwis - > Pobierz).

Wykonanie poniższej procedury regulacji obrazu umożliwia uzyskanie żądanej jakości obrazu.

W tej instrukcji obsługi przedstawiono wykonywanie regulacji w środowisku systemu operacyjnego Windows<sup>®</sup> OS.

 **Ustaw wyświetlanie obrazu w optymalnej rozdzielczości.**

#### **Ustaw obraz Test.bmp (obraz kontrolny regulacji ekranu) jako tło pulpitu.**

**INFO** ■ Dowiedz się w odpowiedniej dokumentacji, jak to zrobić.

■ Obraz Test.bmp został przygotowany w rozdzielczości 1280 × 1024. W oknie dialogowym ustawiania tła pulpitu wybierz wyświetlanie obrazu na środku.

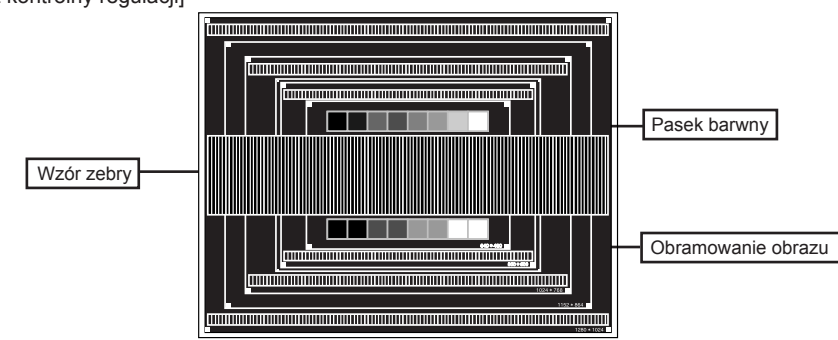

[Obraz kontrolny regulacji]

- 3) Naciśnij i przytrzymaj przycisk ▼ przez na około 2 sekundy. (Autokonfiguracja obrazu)
- **Dokonaj ręcznej regulacji obrazu wykonując poniższą procedurę, kiedy obraz migocze lub jest rozmyty lub obraz nie jest dopasowany do rozmiaru ekranu po wykonaniu regulacji Auto Image Adjust.**
- **Dokonaj regulacji położenia w Pozycja pionowa, tak aby obramowanie obrazu było dopasowane do obszaru wyświetlania.**

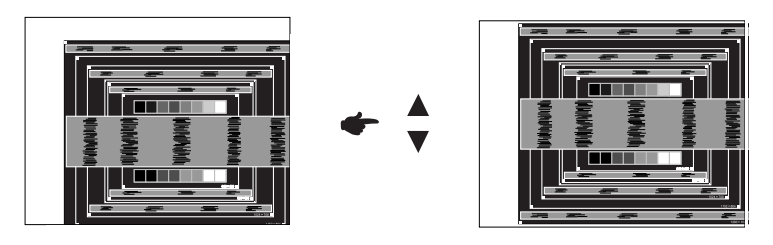

 **1) Dokonaj regulacji położenia w Pozycja pozioma, tak aby obramowanie obrazu było dosunięte do lewej krawędzi obszaru wyświetlania.**

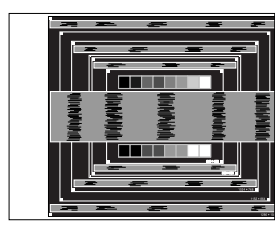

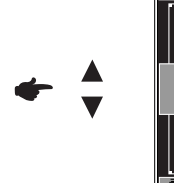

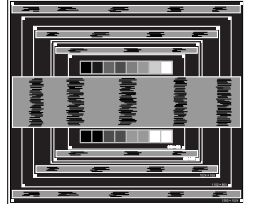

 **2) Rozciągnij obramowanie obrazu z prawej strony w taki sposób, aby dosunąć ją do prawej krawędzi obszaru wyświetlania poprzez regulację częstotliwości taktowania zegara obrazu (Taktowanie).**

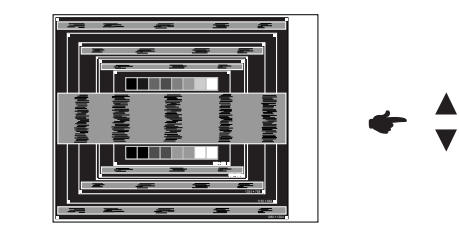

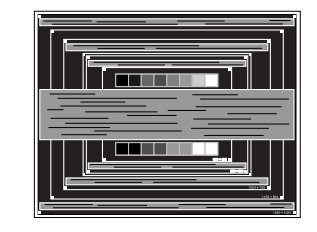

- **INFO** Gdy obramowanie z lewej strony obrazu odsunie się od lewej krawędzi obszaru wyświetlania podczas regulacji Taktowanie, wykonaj czynności regulacyjne 1) i 2).
	- Inny sposób wykonania regulacji Taktowanie polega na skorygowaniu pionowych linii falistych na wzorze zebry obrazu kontrolnego.
	- Podczas wykonywania regulacji Taktowanie, Pozycja pozioma oraz Pozycja pionowa może występować migotanie obrazu.
	- Jeżeli po wykonaniu regulacji Taktowanie okaże się, że obramowanie obrazu kontrolnego jest większe lub mniejsze niż obszar wyświetlania danych, powtórz czynności od 3.

 **Dokonaj regulacji Faza w celu skorygowania poziomych falistych linii, migotania lub rozmycia w obszarze wzoru zebry obrazu kontrolnego.**

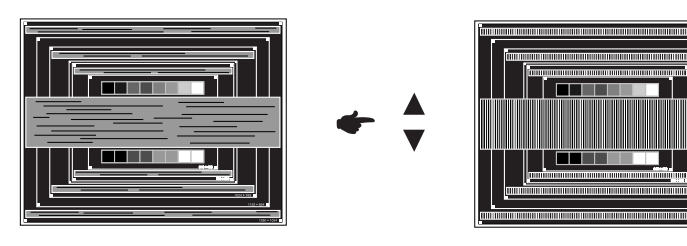

- **INFO** Jeżeli na części ekranu nadal występuje silne migotanie lub rozmycie, powtórz czynności  $\circledS$  i  $\circled{T}$ , ponieważ regulacja Taktowanie może nie być właściwa. Jeśli ekran nadal migocze lub jest rozmyty, ustaw niższą wartość częstotliwości odświeżania (60Hz) i ponownie powtórz czynności regulacyjne od 3.
	- Dokonaj regulacji Pozycja pozioma po wykonaniu regulacji Faza, jeśli podczas tej regulacji nastąpiła zmiana położenia w poziomie.
- **Wykonaj regulację Brightness oraz Color, aby uzyskać żądaną jakość obrazu po wykonaniu regulacji Taktowanie oraz Faza.**

 **Ustaw z powrotem swoje ulubione tło pulpitu.**

#### **FUNKCJA ZARZĄDZANIA ENERGIĄ**

Funkcja zarządzania energią tego produktu jest zgodna z wymaganiami oszczędzania energii standardów ENERGY STAR® i VESA DPMS. Jeżeli ta funkcja jest aktywna, zapewnia automatyczne redukowanie niepotrzebnego zużycia energii przez monitor, kiedy komputer nie jest używany.

Aby można było korzystać z tej funkcji, monitor musi być przyłączony do komputera zgodnego ze standardem VESA DPMS. Monitor przechodzi do trybu zarządzania energią, jak to przedstawiono poniżej. Funkcja zarządzania energią, wraz z wszelkimi ustawieniami zegarów, jest konfigurowana przez system operacyjny. W podręczniku systemu operacyjnego możesz sprawdzić konfigurację zarządzania energią.

#### **Tryb Zarządzanie energią**

 Kiedy zostaną wyłączone sygnały synchronizacji pionowej i poziomej z komputera, monitor przechodzi do trybu Zarządzania energią, który zapewnia obniżenie zużycia energii do poziomu poniżej 0,5W. Ekran staje się ciemny, a wskaźnik zasilania zmienia kolor na pomarańczowy. Po ponownym dotknięciu klawiatury lub myszki następuje wyjście z trybu Zarządzania energią i obraz pojawia się po kilku sekundach.

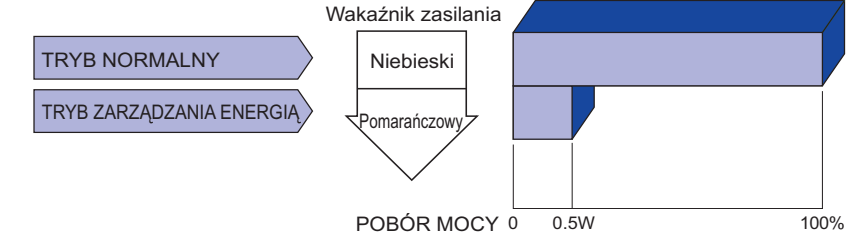

- \* Nie podłączono żadnych peryferiów USB, a na wejściu audio nie ma aktywnego sygnału.
- Monitor zużywa energię elektryczną nawet po przejściu do trybu zarządzania energią. Aby uniknąć niepotrzebnego zużywania energii, wyłączaj zasilanie monitora, kiedy nie jest używany, w nocy lub podczas weekendów. **INFO**
	- Jest możliwe, że bedzie właczony sygnał wideo z komputera, kiedy brakuje sygnałów synchronizacji pionowej lub poziomej. W takiej sytuacji funkcja ZARZĄDZANIE ENERGIĄ może nie działać prawidłowo.

### **ROZWIĄZYWANIE PROBLEMÓW**

Gdy monitor nie działa prawidłowo, wykonaj poniższe czynności w celu znalezienia prawdopodobnego rozwiązania problemu.

- 1. W zależności od występującego problemu wykonaj regulacje przedstawione w punkcie OBSŁUGA MONITORA. Gdy nie zapewnia to przywrócenia obrazu, przejdź do czynności 2.
- 2. Jeżeli nie możesz znaleźć stosownej pozycji regulacji w punkcie OBSŁUGA MONITORA lub problem nie ustępuje, wykonaj poniższe czynności kontrolne.
- 3. W przypadku gdy zetknąłeś się z problemem, który nie został opisany poniżej lub nie możesz skorygować tego problemu, zaprzestań użytkowania monitora i skontaktuj się ze swoim dostawcą lub centrum serwisowym firmy iiyama w celu uzyskania dodatkowej pomocy.

**Problem Sprawdź** 

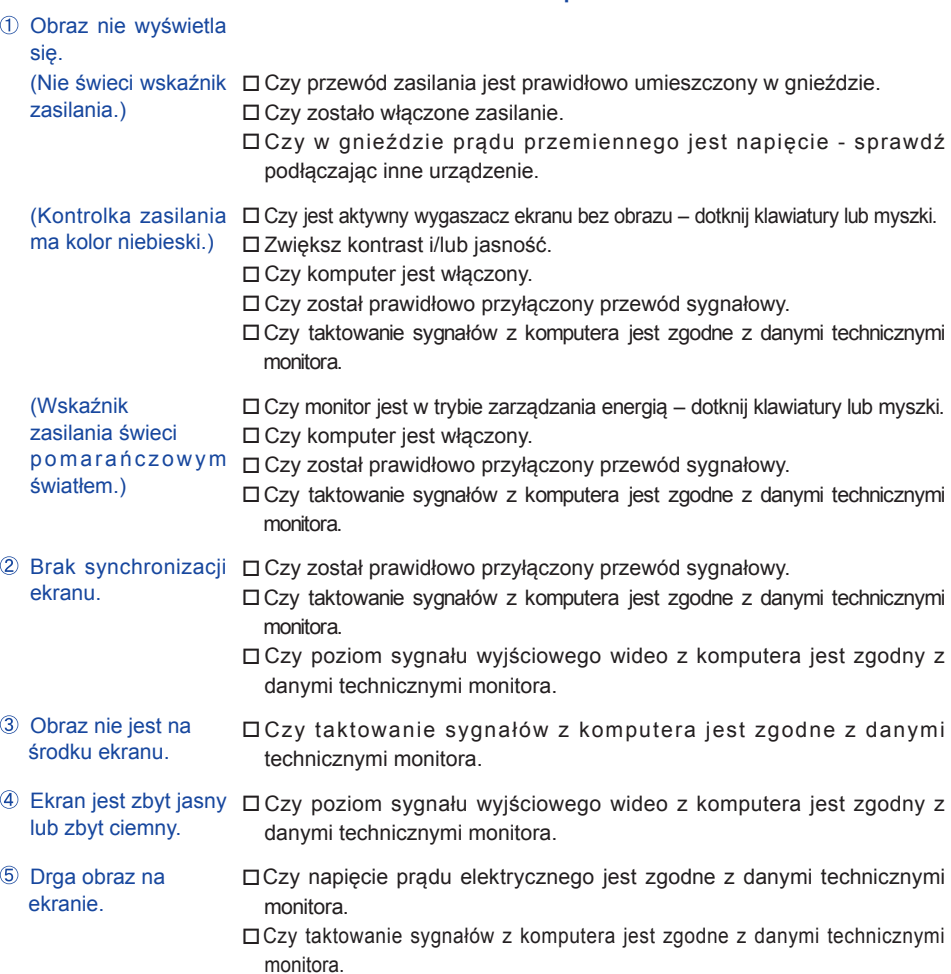

#### **Problem Sprawdź**

szum.

- $\circledR$  Brak dźwieku.  $\Box$  Czy włączony jest sprzet audio (komputer itp.) jest Włączone.
	- Czy został prawidłowo przyłączony przewód audio.
	- □ Czy głośność jest ustawiona.
	- Czy wyciszenie jest Wyłączone.
	- Czy poziom sygnału wyjściowego audio ze sprzętu audio jest zgodny z danymi technicznymi monitora.
- Czy poziom sygnału wyjściowego audio ze sprzętu audio jest zgodny z danymi technicznymi monitora. Dźwięk jest zbyt głośny lub zbyt cichy.
- Czy został prawidłowo przyłączony przewód audio. Słychać dziwny

### **INFORMACJE NA TEMAT RECYKLINGU**

Nie wyrzucaj swego monitora – przyczynisz się do lepszej ochrony środowiska. Odwiedź naszą witrynę: www.iiyama.com/recycle, aby uzyskać informacje o recyklingu monitorów.

### **DODATEK**

Specyfikacje i wygląd produktów mogą ulec zmianie bez wcześniejszego zawiadomienia.

### **DANE TECHNICZNE**

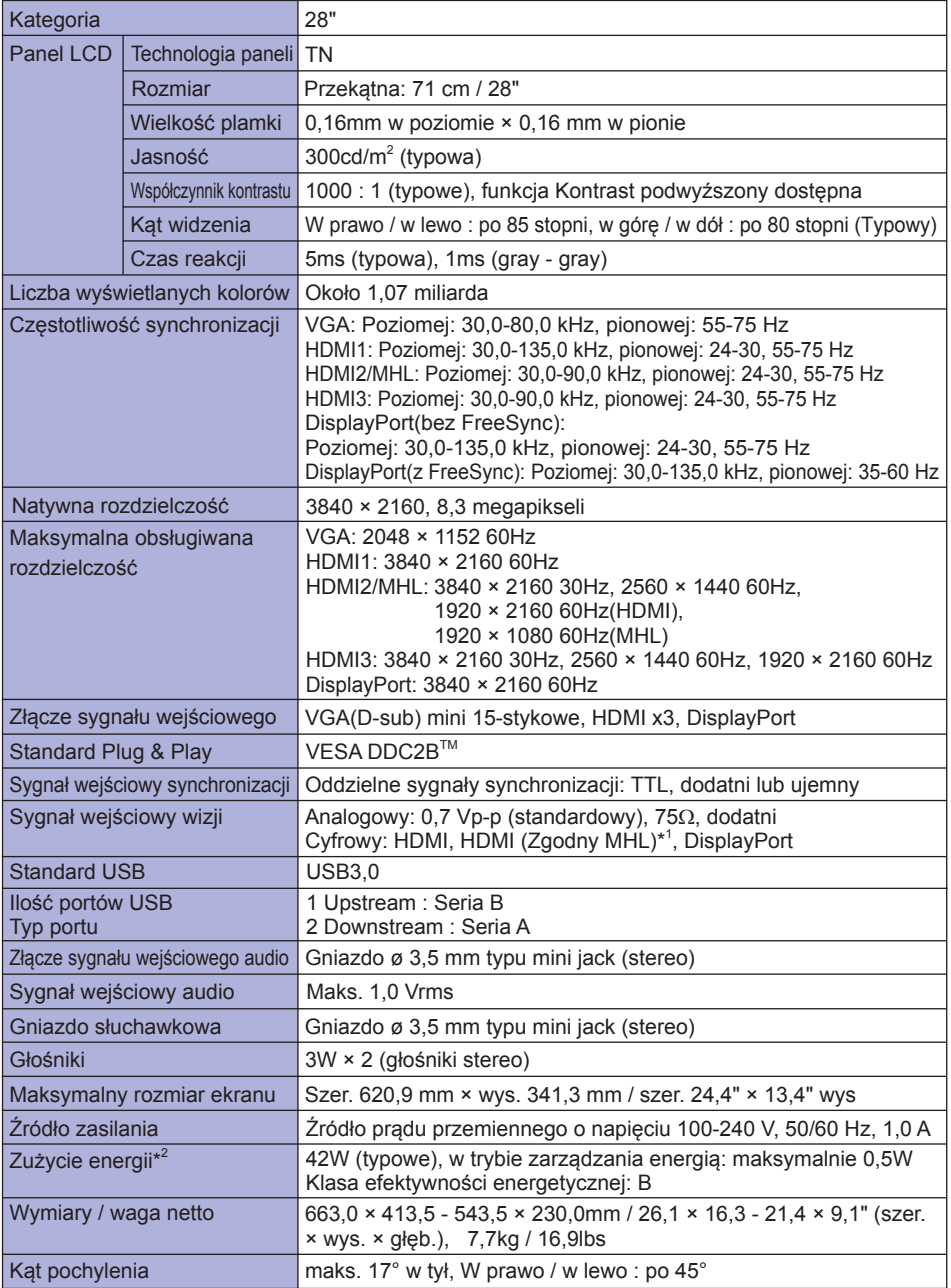

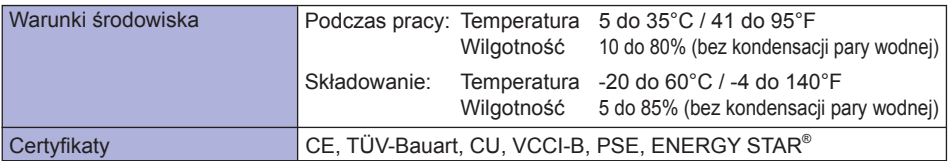

\* 1 Tylko HDMI2 sygnał wejściowy. **INFO**

\* 2 Nie podłączono żadnych peryferiów USB, MHL i a na wejściu audio nie ma aktywnego sygnału.

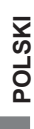

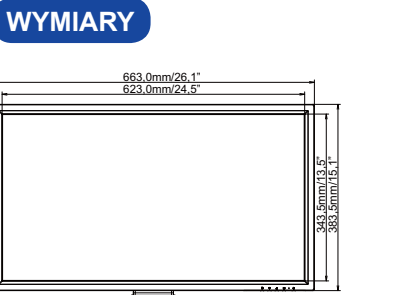

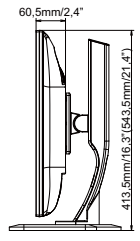

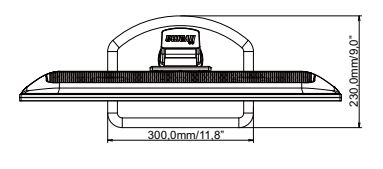

( ) : w nawiasach podano wartości maksymalne

### **SYNCHRONIZACJA**

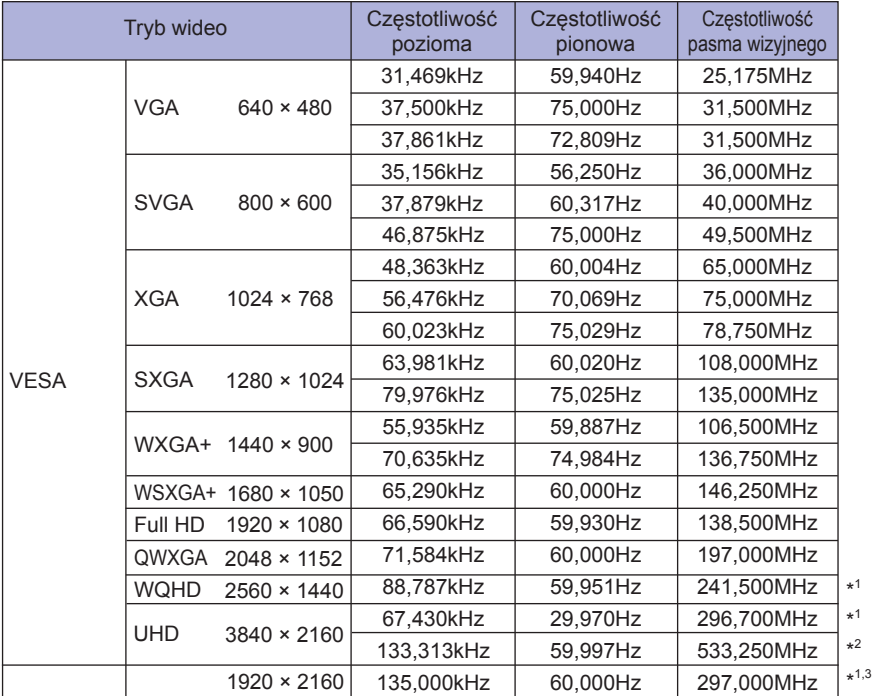

**POLSKI**

INFO <sup>\*1</sup> Tylko HDMI1, HDMI2, HDMI3 oraz DisplayPort sygnał wejściowy.

\* 2 Tylko HDMI1 oraz DisplayPort sygnał wejściowy.

\*<sup>3</sup> Zalecany tryb PbP.